## **Fasthosts Webmail Windows and Tools**

## **Overview**

When you have log into Fasthosts Webmail you see the **Inbox**; this is the default.

- At the **top** of the window are some basic tools for working with email messages.
- Down the left-hand side is a list of the basic folders that come as standard with this system. It is possible to create your own folders to file your emails if you wish.
- $\cdot$  On the right of the window the Mail, Contacts, Settings and Logout tools, as well as the Filter and Search options can be found.

NOTE: If you click on any of the folders or other tools which take you away from the Inbox, it is possible to click on either the **Mail tool** or the **Fasthosts symbol** above the folder list to return to the Inbox view. Knowing this can be useful if for some reason you can't see the Inbox name.

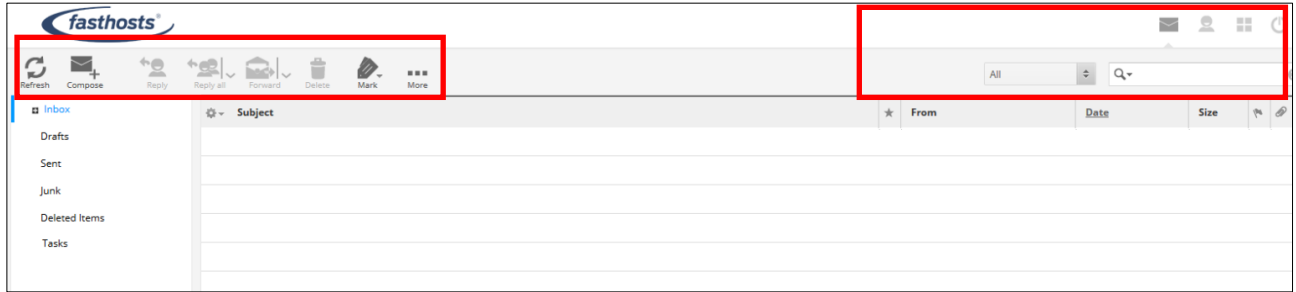

- At the bottom of the window there are more tools for working with the email Folders and the view of the folder you are looking at.
- The Status Barf is also shown. A lot of the time it will appear blank, but in the example below it shows the word **Refreshing** to indicate that the Inbox content is being revised following moving, deleting or receiving emails.

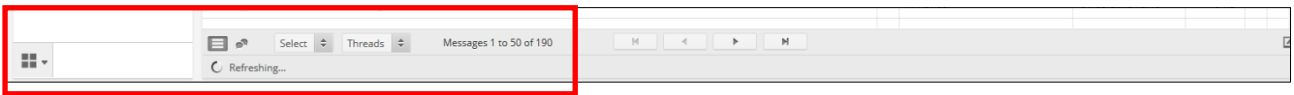

As with many applications, if you want to check the name of a tool you see on the screen simply rest (not click) the mouse pointer on it and the tooltip will display the name briefly.

The next section of this document describes these tools and symbols in more detail. There are also separate Hints and Tips documents for using them.

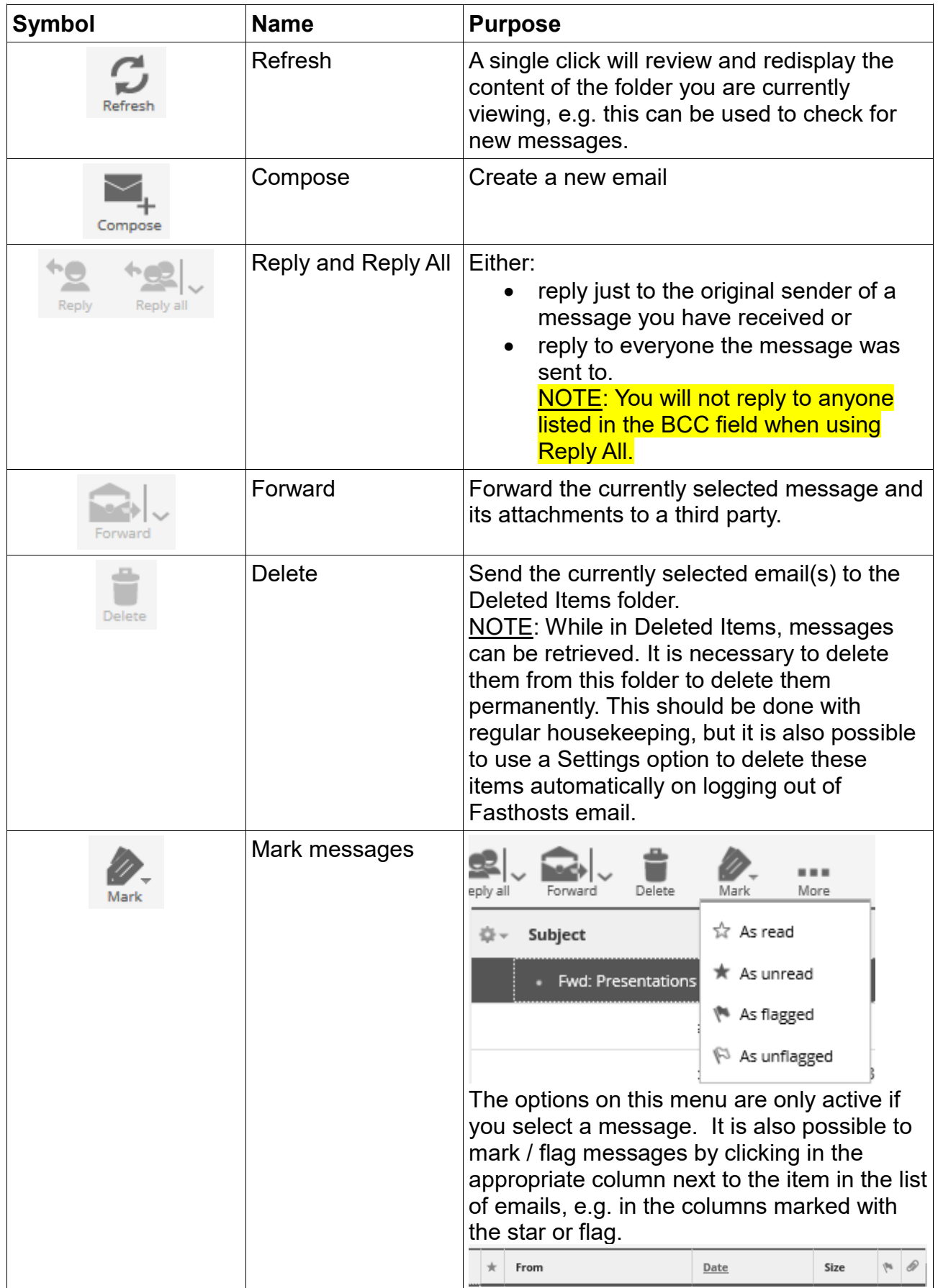

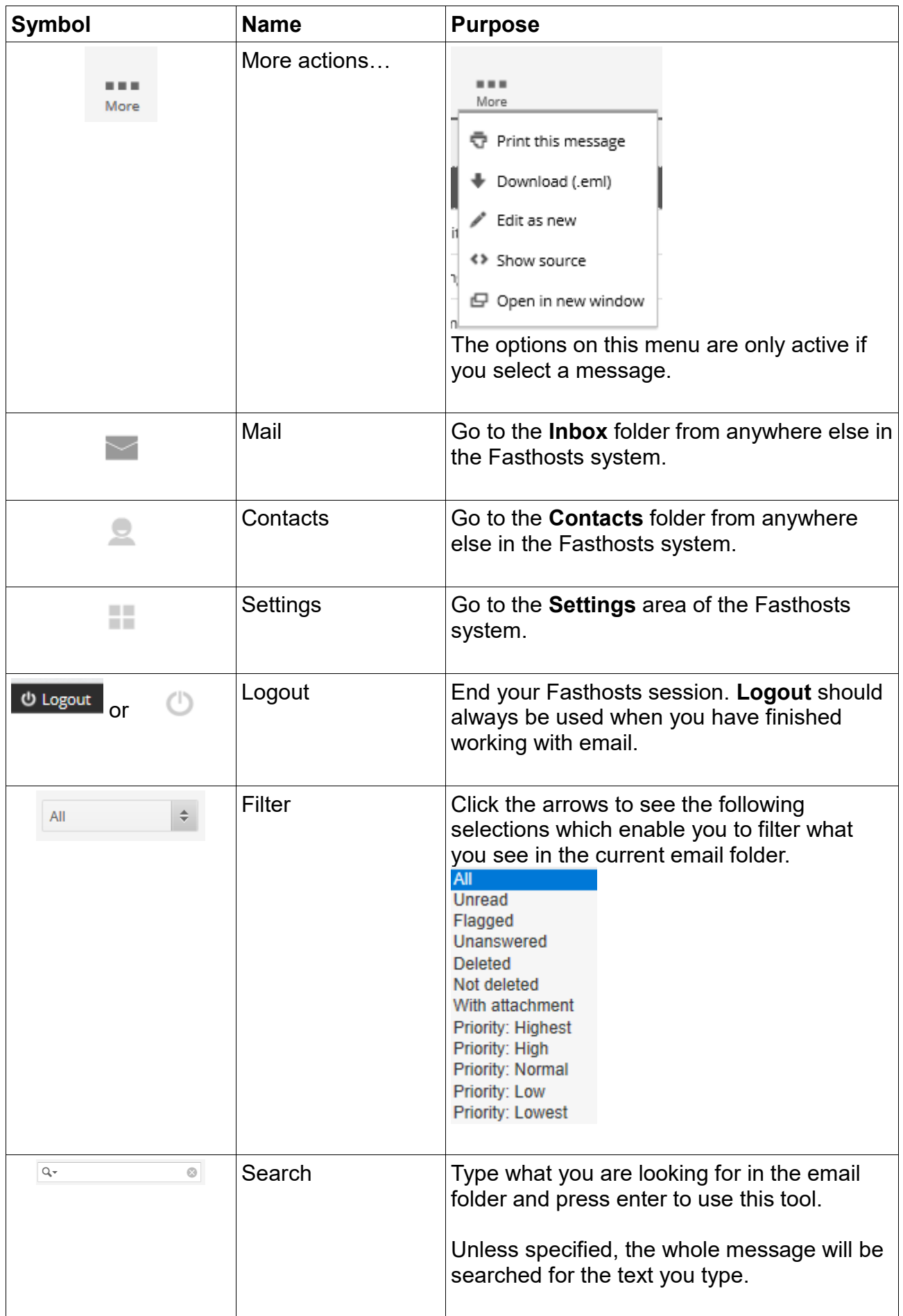

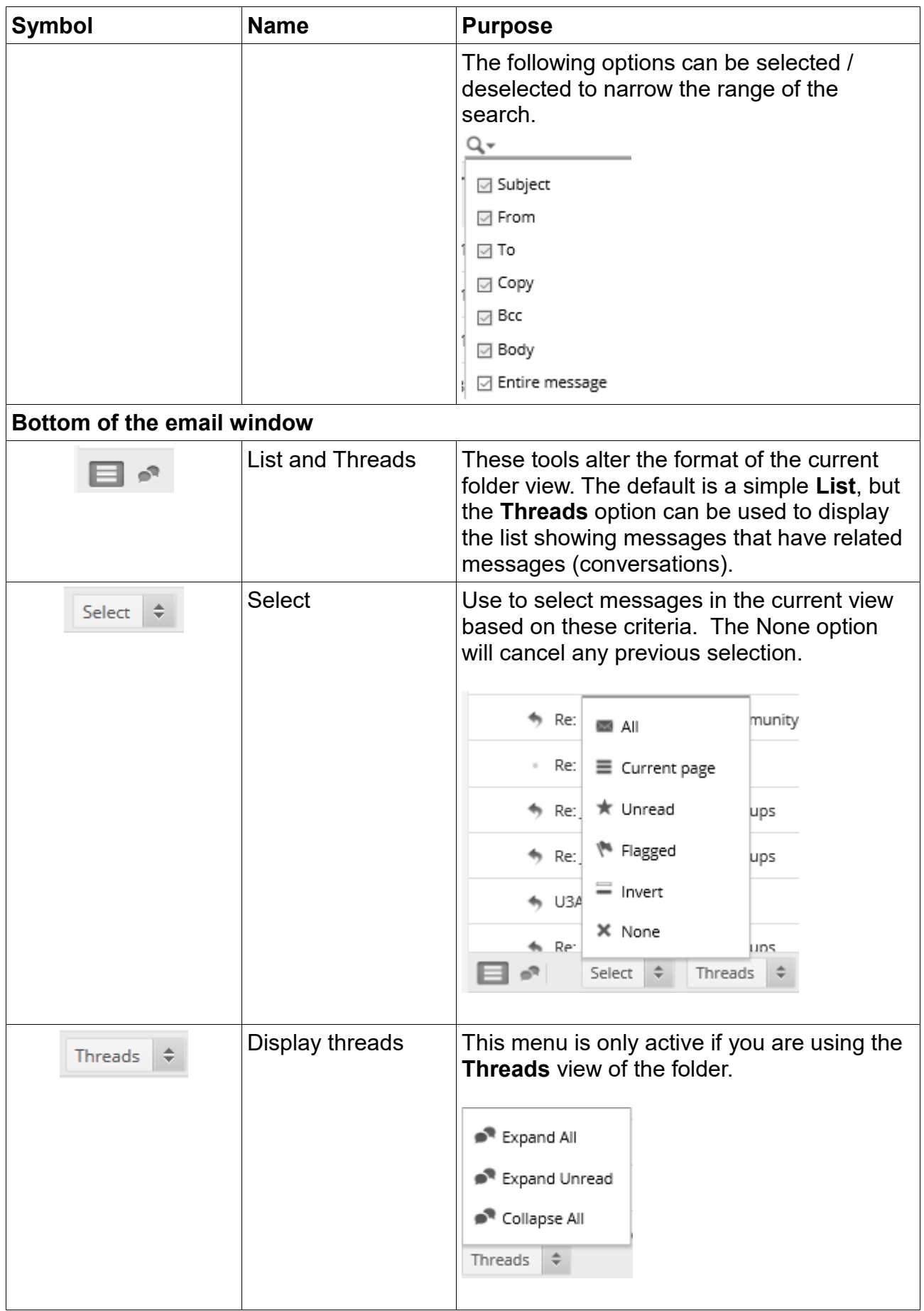

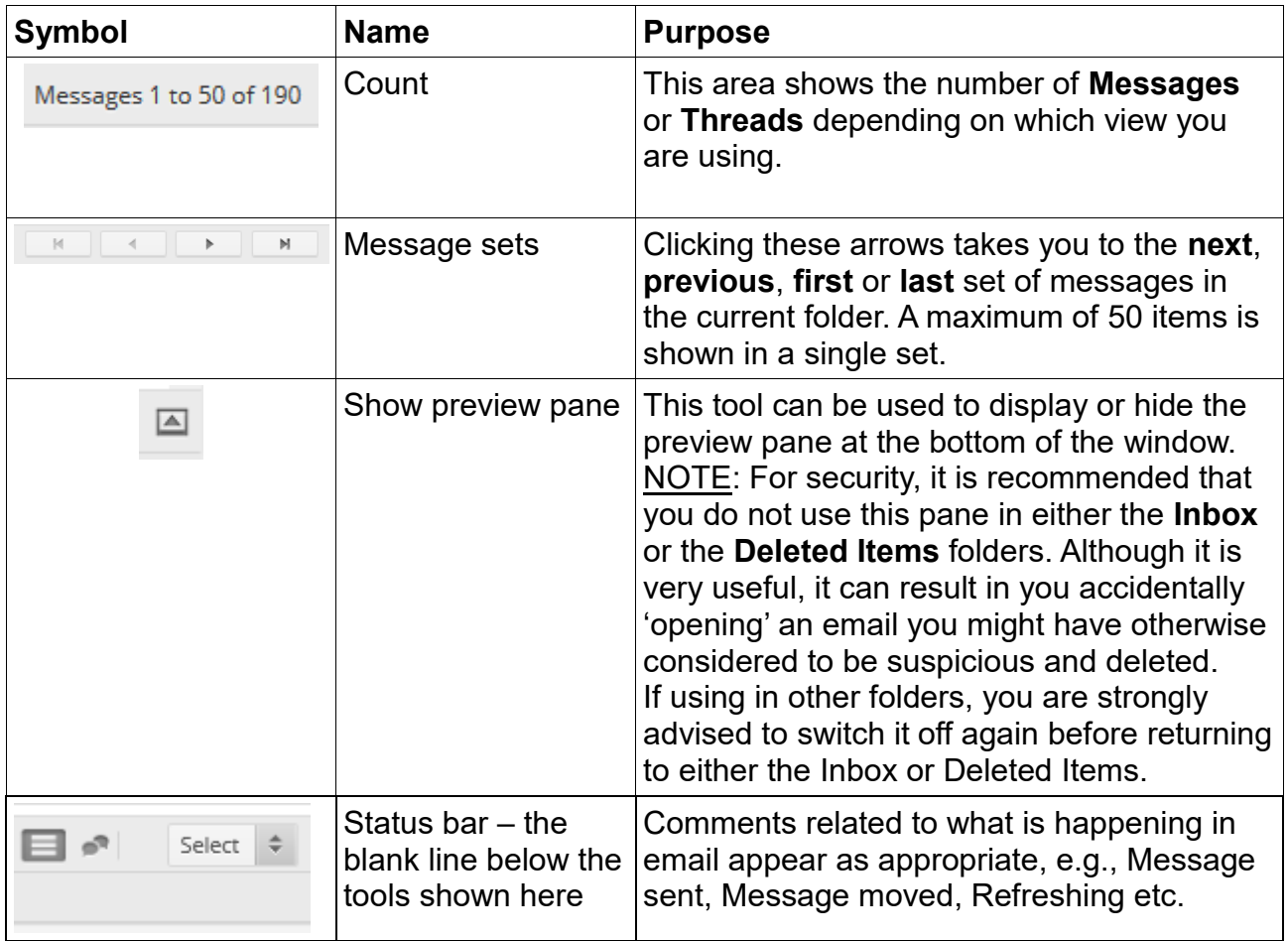